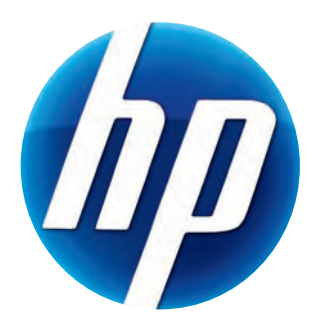

# HP ELITE AUTOFOCUS WEBCAM USER'S GUIDE

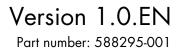

© Copyright 2010 Hewlett-Packard Development Company, L.P.

The information contained herein is subject to change without notice.

The only warranties for HP products and services are set forth in the express warranty statements accompanying such products and services. Nothing herein should be construed as constituting an additional warranty. HP shall not be liable for technical or editorial errors or omissions contained herein.

#### **Product Registration**

Registration is quick, easy and offers: e-mail updates containing notifications about product enhancements, the most recent support alerts, and driver updates specific to the product(s) you own.

For faster help, be sure to register your recently purchased product at https://register.hp.com

## **Table of Contents**

| Webcam Overview                                | 1  |
|------------------------------------------------|----|
| Software Overview                              | 2  |
| System Requirements                            | 2  |
| Using the Launch Utility to Start a Video Chat | 3  |
| Recording a Video                              | 4  |
| Taking a Picture                               | 5  |
| Managing Pictures and Videos                   | 6  |
| Posting a Video on YouTube                     | 6  |
| Applying Effects to a Video or Picture         |    |
| Using Masques                                  | 8  |
| Using Fun Frames                               | 9  |
| Editing a Video                                | 10 |
| Using Your Webcam as a Video Monitor           | 11 |
| Adjusting Webcam Settings                      | 12 |
| Adjusting Additional Webcam Settings           | 13 |
| Troubleshooting                                | 14 |

#### Webcam Overview

Congratulations on purchasing the HP Elite Autofocus Webcam. Your webcam includes the following features:

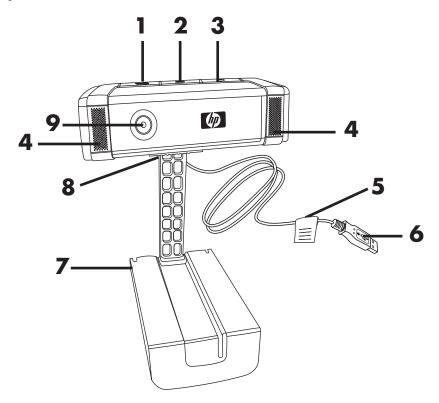

- 1 Video Record button
- **2** HP Instant Chat button
- 3 Snapshot button
- 4 Integrated microphone
- 5 Product label

- 6 USB connector
- 7 Adjustable clip/stand
- 8 Privacy shutter control
- 9 Autofocus lens

Please refer to the product label for the HP product number and serial number. This is useful information if you ever need to contact technical support.

#### **Software Overview**

The CD that comes with your webcam includes the following software:

- Webcam drivers. Enables your webcam to operate with optimum performance.
- Launch Utility. Helps you set up your chat application to communicate with your webcam.
- ArcSoft Magic-i<sup>TM</sup> Visual Effects 2. Enables you to apply special effects to your video chats when used in conjunction with your instant messaging (IM) application.
- ArcSoft WebCam Companion<sup>®</sup> 3. Enables you to record and edit videos, take snapshots, use your webcam as a video monitor, and apply a variety of special effects including masques and frames.

#### **System Requirements**

To use your webcam with the included software, your PC must meet the following minimum system requirements:

- Windows<sup>®</sup> XP (SP2 or SP3), Windows Vista<sup>®</sup> (32-bit or 64-bit), or Windows 7 (32-bit or 64-bit)
- Pentium IV 2.4 GHz or equivalent AMD Athlon
- 130 MB free hard drive space required for program installation
- 512 MB DDR RAM or above
- 16-bit color display at 800x600 with DirectX 3D support
- DirectX 9.0c or above

#### Using the Launch Utility to Start a Video Chat

You can add live video to the most popular instant messaging (IM) applications (ISP connection required):

- AOL<sup>®</sup> Instant Messenger<sup>™</sup> (AIM<sup>®</sup>)
- Windows Live<sup>™</sup> Messenger
- Yahoo!<sup>®</sup> Messenger
- Skype<sup>®</sup>
- 1 Press the HP Instant Chat 👸 button on your webcam.
- Select the instant messaging (IM) application you want to use.
- **3** If prompted, follow the on-screen instructions to install and set up the IM application.
- Install Skype
- **4** Follow the video chat steps in the IM application's documentation.

**NOTE:** The Launch Utility appears only during initial setup. The next time you press the HP Instant Chat button, the selected IM application opens automatically.

To select a different IM application after initial setup, open the Start menu and then click **All Programs > ArcSoft WebCam Companion 3 > Launch Utility**.

**5** (Optional) Select the effects you want to apply:

👿 Turn face tracking on and off.

- To track one face, click **Single**.
- To track more than one face, click Single to select the first face, and then click Next to select the next face.
- To find the best angle for a group image, click **Multiple**.
- 🕎 Zoom in and out, or pan around the image.
- 🚳 Add fun house effects to your video.
- 📵 Add a picture frame to the face on the screen.
- 式 Decorate your video with a theme.
  - 🔰 Adopt a different persona by selecting an avatar.
- 🛃 Make your video brighter and sharper.
- 😭 Combine your face with a masque template.

**TIP:** You can also open ArcSoft Magic-i Visual Effects by double-clicking **ArcSoft Magic-i Visual Effects** in the Windows System Tray.

To learn more about using effects in your chats, click **Help** in the upper-right corner of the ArcSoft Magic-i Visual Effects window.

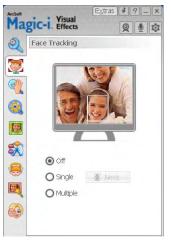

## **Recording a Video**

- 1 Do either of the following to open ArcSoft WebCam Companion and enter capture mode:
  - Press the **Video Record** 📽 button on your webcam.
  - Double-click the WebCam Companion 3 2 icon on the Windows desktop, and then click Capture 2.
- 2 Click the **Captures** tab.
- 3 (Optional) Click **Full Screen s** to record in full-screen mode.
- 4 (Optional) Click the resolution list below the icons in the upper-right corner, and select the resolution setting you want to use for the recording. The default setting is VGA, which provides optimum performance in most environments.

**NOTE:** Higher resolutions and poor lighting may slow down the frame rate and make the video jerky. For more information on resolution issues, see "Troubleshooting."

- 5 Press the Video Record 🜇 button or click Record Video 🛅 to begin recording.
- 6 Press the Video Record Substitution again or click Stop Recording To stop recording and save the video to your PC.
- 7 If you're recording in full-screen mode, click the **X** in the upper-right corner to return to partial-screen mode.

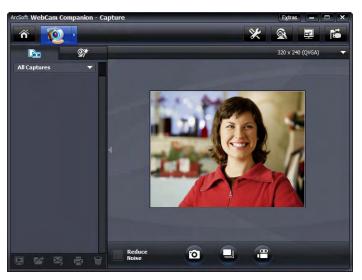

To learn more about using ArcSoft WebCam Companion, click **Extras** and select **Application Help**.

#### **Taking a Picture**

- Press the **Snapshot** ArcSoft WebCam Companion.
- **2** Do either of the following:
  - To take a single picture, press the **Snapshot** 🚇 button again or click

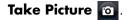

To take a series of pictures, click Burst

To learn more about taking pictures with ArcSoft WebCam Companion, click **Extras** and select **Application Help**.

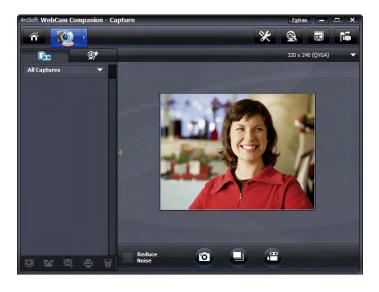

**TIP:** You can edit, print, and share your pictures with the free HP Photosmart Essential software. Double-click the **Download HP Photosmart Essential** icon on the Windows desktop, and then follow the instructions on the screen to download and install the software. For information on how to use the software, click the **Help ?** icon in the upper-right corner of the Photosmart Essential window.

#### **Managing Pictures and Videos**

After you capture a video or take a picture, you can use the icons in the lower-left corner of the Capture screen to manage your pictures and videos. Click any of the following icons:

Preview a picture or video.

Marchine State a picture or video on your PC hard drive.

Send a picture or video as an e-mail attachment.

Print the pictures you selected.

Delete the selected picture or video.

To learn more about using ArcSoft WebCam Companion, click **Extras** and select **Application Help**.

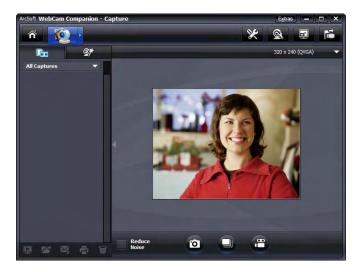

#### Posting a Video on YouTube

After you record a video, follow these steps to post it on YouTube.

- 1 Double-click the **WebCam Companion 3** 🕺 icon on the Windows desktop.
- 2 Click Edit 🕎.
- Click the video you want to post.
- **4** Click **YouTube** in the upper-right corner.
- **5** Log into your YouTube account.
- **6** Follow the onscreen instructions to post video.

| ArcSoft WebCam Compar<br>YouTube account. | ion needs your authorization before uploading files to your |
|-------------------------------------------|-------------------------------------------------------------|
| YouTube Username:                         |                                                             |
| YouTube Password:                         |                                                             |
| Save YouTube User                         | name Save YouTube Password                                  |
|                                           | Login Cancel                                                |

## **Applying Effects to a Video or Picture**

Many of the ArcSoft Magic-i Visual Effects features are integrated into ArcSoft WebCam Companion, so that you can continue to enjoy the effects you use in your video chats while you capture videos and take pictures.

- 1 Double-click the **WebCam Companion 3** 👰 icon on the Windows desktop.
- 2 Click Capture 🔯.
- 3 Click the Effects 💇 tab.
- 4 Click any of the icons in the lower-left corner to apply an effect.
- 5 To turn off all effects, click 📉.

To learn more about using effects in your chats, see "Using the Launch Utility to Start a Video Chat."

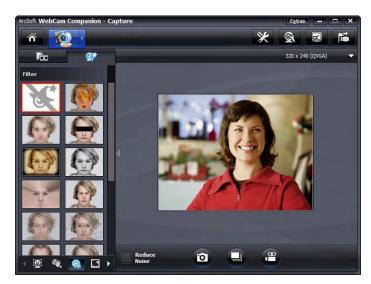

## **Using Masques**

- 1 Double-click the **WebCam Companion 3** 👰 icon on the Windows desktop.
- 2 Click Masque 👸.
- **3** Select the masque you want to use.
- 4 (Optional) Click the icons above the preview image to adjust the image.
- 5 Press the Snapshot 🕰 button again or click Take Picture 👩 to take the picture.

To learn more about using masques, click Extras and select Application Help.

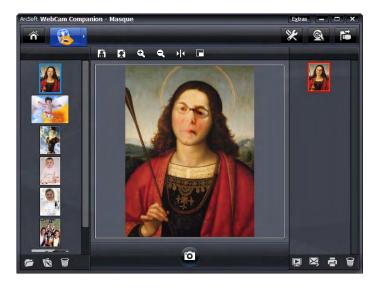

#### **Using Fun Frames**

- 1 Double-click the **WebCam Companion 3** 👰 icon on the Windows desktop.
- 2 Click Fun Frames 🔯.
- **3** (Optional) Click **Customize**, click **Select Layout** and select a layout, select the frames you want to use, and then click **OK**.
- **4** Do either of the following:
  - Press the Snapshot 2 button or click Take Picture 1 to take the picture.
  - Click Start auto-snapshot with pose detection to let the software detect a pose and take the picture. To adjust the pose sensitivity, drag the slider above the picture frame.

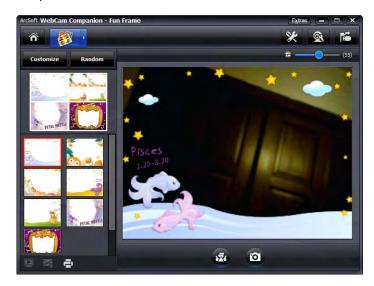

## **Editing a Video**

- 1 Double-click the **WebCam Companion 3** 👰 icon on the Windows desktop.
- 2 Click Edit 🕎.
- 3 Click the video you want to edit.

To learn about specific editing functions, click **Extras** and select **Application Help**.

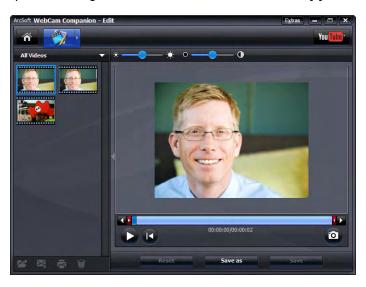

#### Using Your Webcam as a Video Monitor

With the Monitor feature, you can use your webcam as a security camera. If the webcam detects motion or a face, it records the activity on your PC hard drive. Additionally, you can set the Monitor feature to send a snapshot by e-mail or post a snapshot on an FTP site if it detects activity.

- 1 Double-click the **WebCam Companion 3** 👰 icon on the Windows desktop.
- 2 Click Monitor 💽.
- **3** Click **Start Monitor** to begin monitoring.
- 4 Click Stop Monitor to finish monitoring and save the video to your PC.

To learn more about using ArcSoft WebCam Companion, click **Extras** and select **Application Help**.

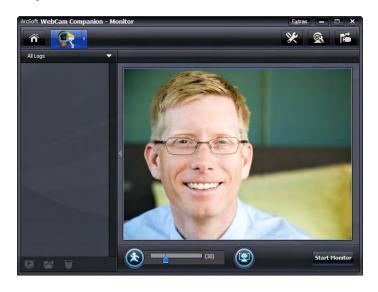

**TIP:** You can disable either the motion detection or face detection feature, but you cannot turn them both off.

### **Adjusting Webcam Settings**

You can adjust most of your webcam's settings in ArcSoft WebCam Companion.

1 Double-click the WebCam

**Companion 3** icon on the Windows desktop.

- 2 Click Capture 🔯.
- 3 Click the WebCam Settings icon.
- 4 On the **Video Proc Amp** tab do either of the following:
  - To manually adjust a setting, drag the slider for that setting.
  - To let the webcam auto-detect a setting, place a check in the Auto check box to the right of that setting.
- **5** Click the **Camera Control** tab and do any of the following:
  - To manually adjust the focus, remove the check from the Auto Focus check box, and then drag the Focus slider.
  - To manually adjust the exposure, remove the check from the Auto Exposure check box and then drag the Exposure slider.
- 6 Click OK.

**NOTE:** To restore the factory settings, click **Default**.

To learn about customizing the Capture, Monitor, Fun Frame, and Masque settings in ArcSoft WebCam Companion, click **Extras** and select **Application Help**.

| Video Proc Amp Camera Co | introl          |      |      |
|--------------------------|-----------------|------|------|
| <u>B</u> rightness       |                 | 2    |      |
| <u>C</u> ontrast         |                 | 12   | ГГ   |
| <u>H</u> ue              |                 | 0    |      |
| <u>S</u> aturation       |                 | 5    | ГГ   |
| Sharpness                |                 | 4    | Г    |
| <u>G</u> amma            |                 | 140  | Г    |
| <u>W</u> hite Balance    |                 | 6500 | -    |
| Backlight Comp           | 1               |      |      |
| Color <u>E</u> nable 厂   | <u>D</u> efault |      | Auto |

| ideo Proc Amp | amera Co | Intro   |     |          |
|---------------|----------|---------|-----|----------|
| Ideo Floc Amp |          |         |     |          |
| Zoom          | 1        |         | -   | Г        |
| <u>F</u> ocus |          | t       | 10  | <b>N</b> |
| Exposure      |          |         | 5   | -        |
| ļris          | -        |         |     | Г        |
| Ban           | -        |         | - [ | Г        |
| Lilt          | -        |         | - [ | Г        |
| <u>H</u> oll  | -        |         |     | Г        |
|               |          | Default |     | Auto     |
|               |          |         |     |          |

## **Adjusting Additional Webcam Settings**

You can change additional webcam settings in ArcSoft Magic-i Visual Effects.

- 1 If it is open, close the ArcSoft WebCam Companion window.
- 2 Double-click the **Magic-i Visual Effects** 🛒 icon on the Windows desktop.
- 3 Double-click ArcSoft Magic-i Visual Effects 🛐 in the Windows System Tray.
- **4** On the **Webcam Settings (a)** tab, do any of the following:
  - Click System Setting , click the Private tab, click Load Image , and then select an image to replace the webcam video when you want privacy during a chat.
  - Click **Private** *(mathebre]* to replace the webcam video with the image you selected in System Settings.
     When you're done with the chat, click **Private** *(mathebre]* again to reveal the video so that your webcam is ready to use the next time you want to use it.
  - Click Mute Microphone 1 to turn off the webcam microphone during a chat. When you're done with the chat, click Mute Microphone 1 again to turn the microphone back on so that your webcam is ready to use the next time you want to use it.
  - Remove the check from the LED On check box to turn off the status LED on the front of your webcam.
  - Place a check in the Video Off check box to disable the webcam video during a chat. A blank screen replaces the video. When you're done with the chat, remove the check to enable the video feature, so that your webcam is ready to use the next time you want to use it.
  - Drag the slider for the individual settings. To see additional settings, drag the scroll bar on the right side of the ArcSoft Magic-i Visual Effects window.
  - Click Current Profile, enter a name, and then click Save 💾 to store the current settings in a user profile.

To learn more about customizing webcam settings in ArcSoft Magic-i Visual Effects, click **Help** 1 in the upper-right corner.

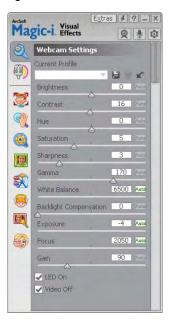

## Troubleshooting

| Problem                                                                         | Solution                                                                                                    |
|---------------------------------------------------------------------------------|----------------------------------------------------------------------------------------------------|
| The image is fuzzy                                                              | Turn off the autofocus feature and use the software settings to manually adjust the focus. See "Adjusting Webcam Settings" for details.                                                                                                    |
| The video is jerky                                                              | Many factors affect video quality, including lighting, PC processor speed and memory, and Internet connection speed. If the video is jerky, you need to choose a lower resolution setting.                                                                                                    |
|                                                                                 | <ol> <li>Double-click the WebCam Companion 3 Since icon on the Windows desktop.</li> </ol>                                                                                                    |
|                                                                                 | 2 Click Capture 🔯.                                                                                                    |
|                                                                                 | <b>3</b> Click the resolution list below the icons in the upper-right corner, and select a lower resolution setting.                                                                                                    |
| There are lines interfering with the image                                      | Right-click the <b>Button Manager i</b> icon in the Windows System Tray and select the appropriate setting for your location: <b>60Hz</b> or <b>50Hz</b> . The interfering lines should disappear.                                                                                                    |
| l don't want to use ArcSoft<br>Magic-i Visual Effects with my<br>IM application | Open your IM application and use the preference settings to select a different video device. See the documentation for your IM application for details.                                                                                                    |
| My webcam isn't connected to my IM application                                  | Open the Start menu and then click <b>All Programs &gt; ArcSoft WebCam</b><br><b>Companion 3 &gt; Launch Utility</b> . If you have multiple IM applications and<br>you already set up all of your IM applications, select a different video device in<br>your IM application. See your IM documentation for details. |
| I want to turn off the autofocus<br>feature                                     | <ol> <li>Double-click the WebCam Companion 3 icon on the Windows<br/>desktop, and then click Capture.</li> </ol>                                                                                                    |
|                                                                                 | 2 Click the <b>WebCam Settings</b> icon.                                                                                                    |
|                                                                                 | 3 Click the <b>Camera Control</b> tab.                                                                                                    |
|                                                                                 | <b>4</b> Remove the check from the <b>Auto Focus</b> check box.                                                                                                    |
|                                                                                 | <b>5</b> Drag the <b>Focus</b> slider to manually adjust the focus.                                                                                                    |
|                                                                                 | 6 Click OK or Apply.                                                                                                    |

| Problem                                                          | Solution                                                                                                    |
|------------------------------------------------------------------|----------------------------------------------------------------------------------------------------|
| The webcam buttons are not<br>working properly                   | <ul> <li>Look in the Windows System Tray for the HP Button Manager icon. If you don't see the HP Button Manager icon, then open My Computer (Windows XP) or Computer (Windows Vista or Windows 7), navigate to the Program Files\HP\Button Manager folder, and double-click the BM.EXE file to restart it.</li> <li>On Windows XP computers, check to see if the USB Video Device application and ArcSoft WebCam Companion are both running. If so, close both of these applications, and then press the Snapshot Device button. To avoid this problem in the future, do not click the USB Video Device icon in My Computer. Instead, use the ArcSoft applications that came with your webcam.</li> </ul> |
| I hear an echo or feedback in                                    | On Windows XP computers (Classic view):                                                                                                    |
| the speakers                                                     | 1 Click Start > Control Panel > Sounds and Audio Devices.                                                                                                    |
|                                                                  | 2 Click the <b>Audio</b> tab.                                                                                                    |
|                                                                  | 3 Under Sound playback, click Volume, and drag the Master Volume slider to adjust the speaker volume.                                                                                                    |
|                                                                  | 4 Under Sound recording, click Volume, and drag the Microphone slider<br>to adjust the microphone volume.                                                                                                    |
|                                                                  | On Windows Vista computers (Classic view) or Windows 7 computers (Large icons or Small icons view):                                                                                                    |
|                                                                  | 1 Open the Start menu and then click <b>Control Panel</b> > <b>Sound</b> .                                                                                                    |
|                                                                  | 2 Click the <b>Playback</b> tab.                                                                                                    |
|                                                                  | 3 Select the Speaker you are using and then click <b>Properties</b> .                                                                                                    |
|                                                                  | <b>4</b> Click the <b>Levels</b> tab and drag the sliders to adjust the output level.                                                                                                    |
|                                                                  | 5 Click the <b>Recording</b> tab.                                                                                                    |
|                                                                  | <b>6</b> Select the Microphone you are using and then click <b>Properties</b> .                                                                                                    |
|                                                                  | <b>7</b> Click the <b>Levels</b> tab and drag the sliders to adjust the input level.                                                                                                    |
| The webcam audio is not<br>synchronized with the<br>webcam video | From the Video Capture screen, select the resolution list in the upper-right corner, and set the video resolution to <b>640x480</b> to synchronize the video and audio. After synchronizing the audio and video, try increasing the resolution to the next level. If the problem recurs, go back to the previous resolution setting.                                                                                                    |

| Problem                                                                     | Solution                                                                                                    |
|-----------------------------------------------------------------------------|----------------------------------------------------------------------------------------------------|
| I am having trouble using the webcam with SKYPE                             | <ol> <li>Check for updates to make sure you installed the latest version of SKYPE.</li> <li>Check the audio microphone and video settings. They should be set to<br/>USB Video Device (Windows XP) or HP Elite AF Webcam<br/>(AU927AA) (Windows Vista or Windows 7).</li> </ol> |
| l see a blank screen with static<br>when I run SKYPE                        | After you place the call, make sure the video setting is set to <b>USB Video</b><br><b>Device</b> (Windows XP) or <b>HP Elite AF Webcam (AU927AA)</b><br>(Windows Vista or Windows 7).                                                                                          |
| The webcam microphone does<br>not work with SKYPE                           | 1 On the menu bar, select <b>Call &gt; Audio settings</b> .                                                                                                    |
|                                                                             | 2 Make sure the microphone device is set to USB Video Device<br>(Windows XP) or HP Elite AF Webcam (AU927AA) (Windows Vista<br>or Windows 7).                                                                                                    |
|                                                                             | 3 Drag the <b>Microphone Volume</b> slider towards <b>High</b> to increase the volume level.                                                                                                    |
|                                                                             | 4 Click <b>Save</b> . Retry your call.                                                                                                    |
| I have more than one USB<br>Video Device option. Which<br>one should I use? | You have more than one video device connected to your PC. Try selecting each option and then attempt to use your webcam. If the webcam works, you found the right option. If the webcam doesn't work, try another option until you find the one associated with your webcam.    |

Still need help? Please refer to the warranty that came with your webcam for support phone numbers and Web site information.